## **How to Register as a Player for Employee Olympics**

1) Go to Drexel's Recreation Membership Portal: reccenter.drexel.edu and sign in. "Sign In" button is on the top right corner of the site. Sign in using Drexel Connect.

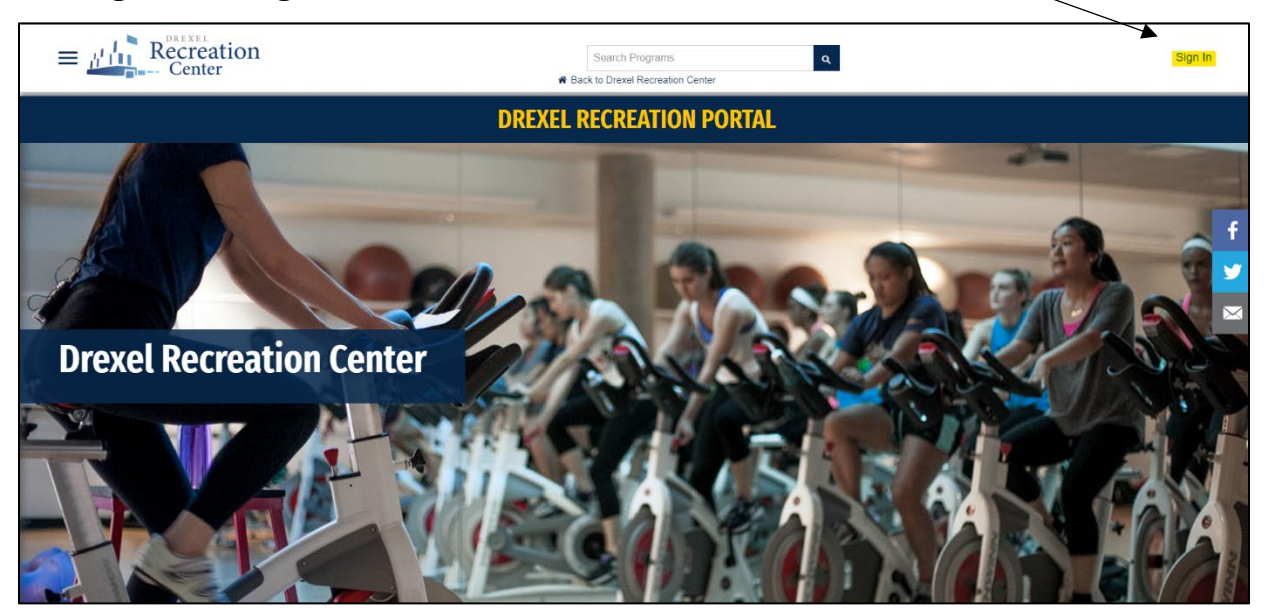

2) Go to the "Intramural Sports" tab by **a)** clicking the three horizontal lines on the top left corner of the site and clicking the "Intramural Sports" button, then click "Register" or **b)** scrolling down on the home screen and clicking on the whistle with the "Intramural Sports" button underneath, then click "Register".

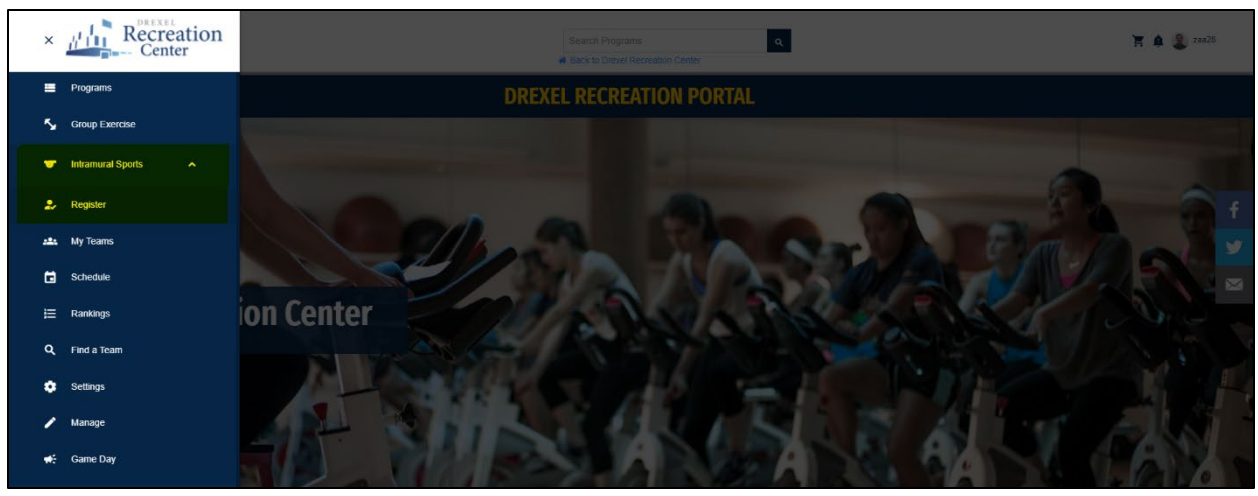

*\*Option A*

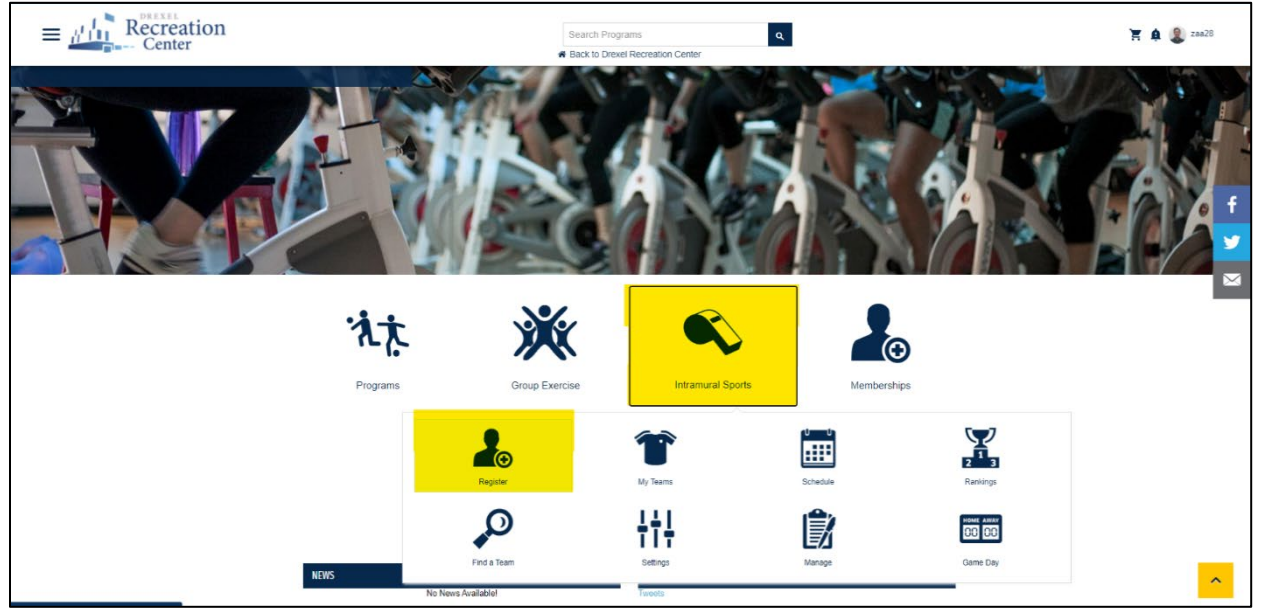

*\*Option B*

3) Filter out selections so that only the "Summer 2022 Employee Olympics" season is selected. Select the sport you wish to register for.

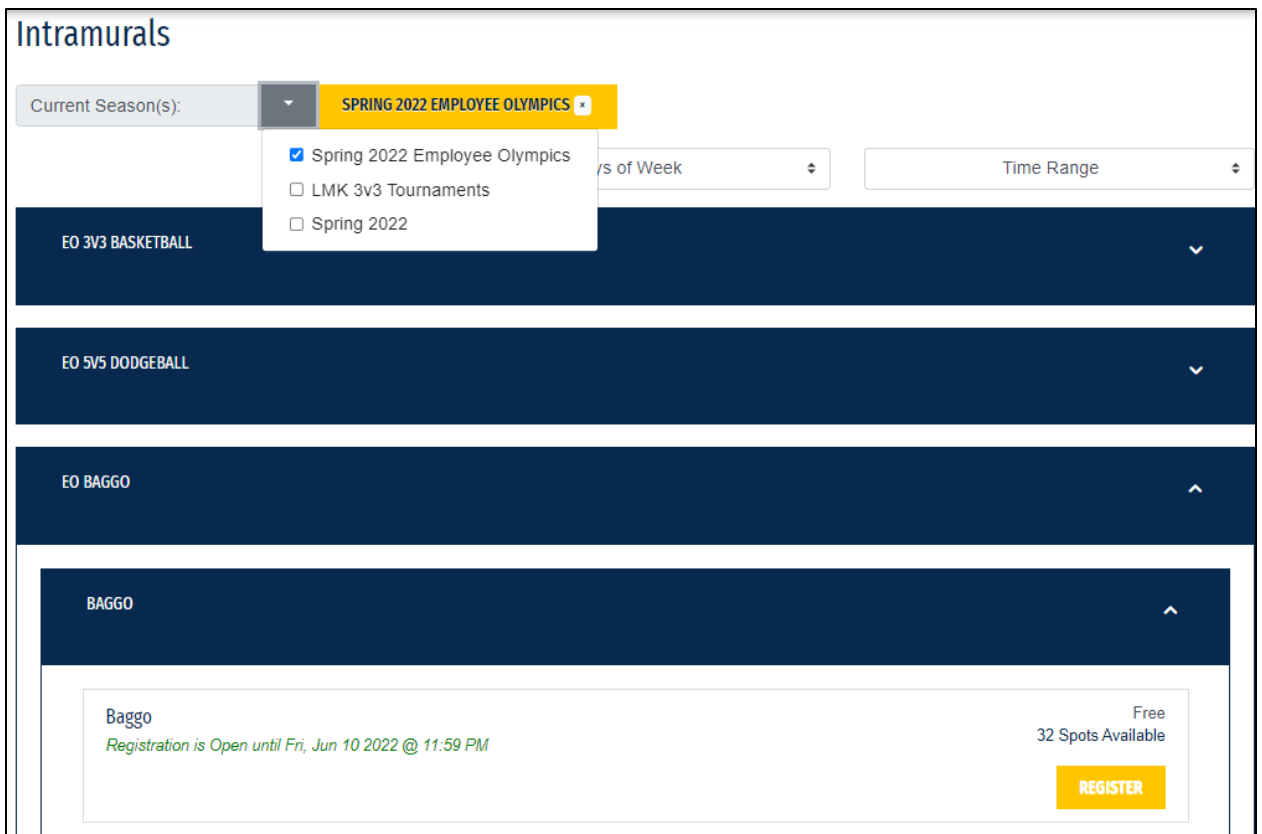

## 4) **Player Registration:**

*\*If you have eligibility issues, please reach out to Intramural Coordinator, Zachary Apt [\(zaa28@drexel.edu\)](mailto:zaa28@drexel.edu)* 

a) Select "Register as a Player" and this will present the following two options:

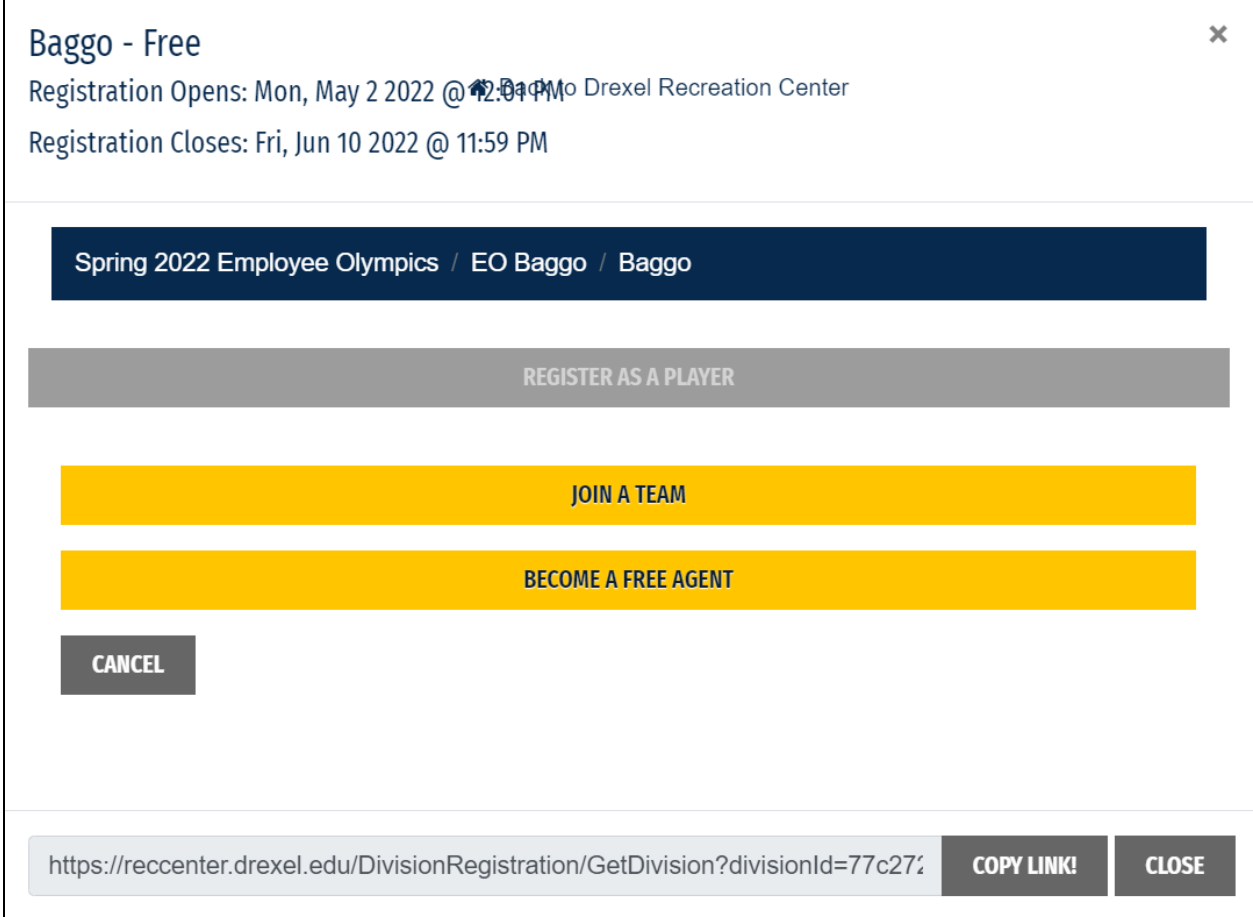

- b) **Join a Team:** Click this if you want to join a team already registered in the league.
	- i) Find the team you wish to join and click "Request to Join Team".

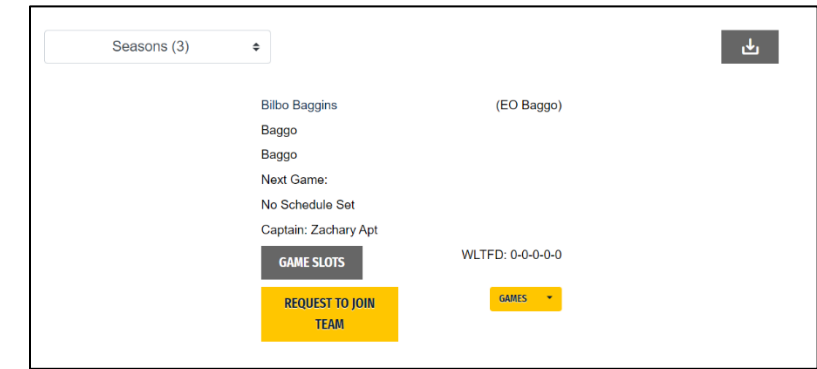

- ii) After your request is submitted, fill out any necessary prompts to complete the process.
- iii) The team captain will receive an email prompting them to accept or decline the request. You will receive an email when the captain accepts or declines your join request.
- **c) Become a Free Agent:** Click this if you do not want to join a specific team. This will automatically list you as a free agent in the league.
	- **i)** Captains or Co-Captains may contact you to invite you to their teams.
	- **ii)** Players that are listed as free agents at the end of registration will be placed on a team at the discretion of the Intramural Coordinator.